# **Optical Wavelength Laboratories (OWL) Calibration Procedures**

 **Upgrading WaveTester Optical Power Meter Firmware**

**April 15, 2005**

# **Calibration Procedure**

### **Upgrading WaveTester Optical Power Meter Firmware**

Use this procedure to upgrade the firmware in the WaveTester optical power meter to the most current version.

Requirements for this procedure: – PC with a working COM port – WaveTester download cable

#### **INSTALL FLASH UPDATE PROGRAM**

Step 1 – Open My Computer and browse to the folder where the AVR Bootloader install program is stored. Double-click the AVR Bootloader icon to start installation.

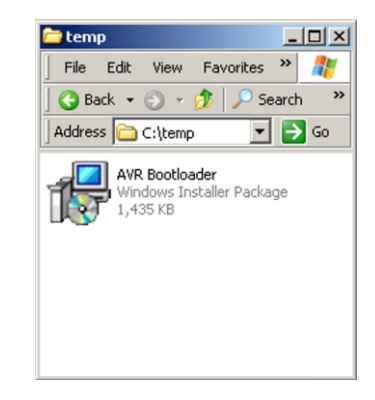

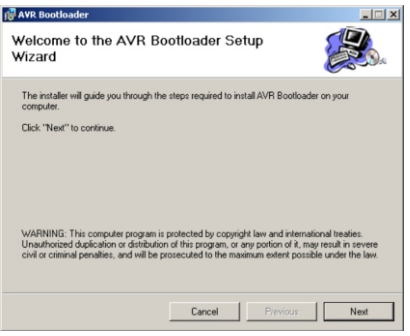

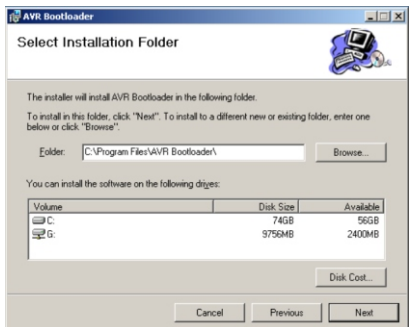

Step 2 – Click "Next".

Step 3 – Click "Next".

# **Calibration Procedure**

**Upgrading WaveTester Optical Power Meter Firmware**

### **INSTALL FLASH UPDATE PROGRAM, cont.**

Step 4 – Click "Next".

Step 5 – Click "Close" to complete the installation.

**SETUP**

Step 6 – Connect the WaveTester to the PC using the download cable and power on the meter.

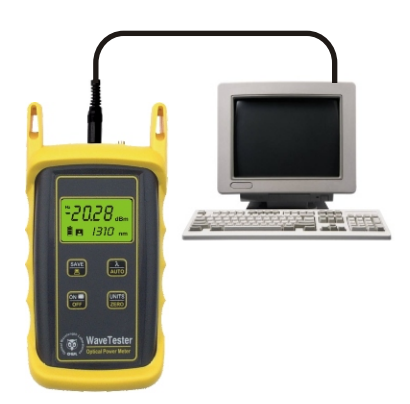

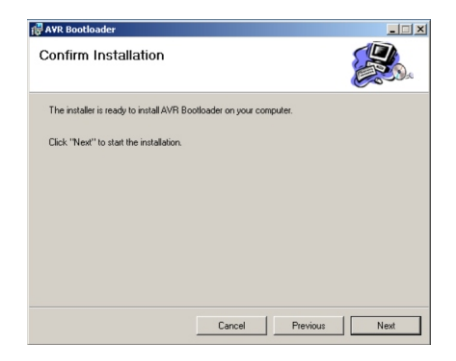

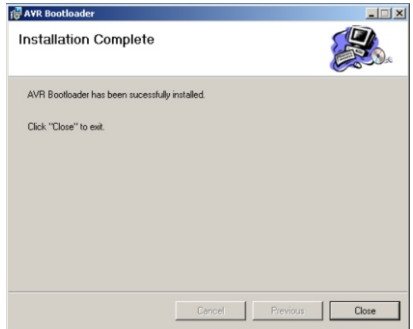

# **Calibration Procedure**

**Upgrading WaveTester Optical Power Meter Firmware**

#### **UPDATE WAVETESTER FIRMWARE**

Step 7 – Click Start, OWL update, AVR Bootloader.

Step 8 – Click "Jump to Bootloader then Download". In the Status bar, there will be a countdown of the lines of code being downloaded into the WaveTester. Once all of the firmware has been downloaded, You will receive a notification window showing successful completion.

NOTE: if there is no response from the target bootloader, either: a) use a different COM port; or b) verify COM1 is not in use; or c) remove and re-insert the battery in the WaveTester, then power the WaveTester back on,

then repeat Step 8.

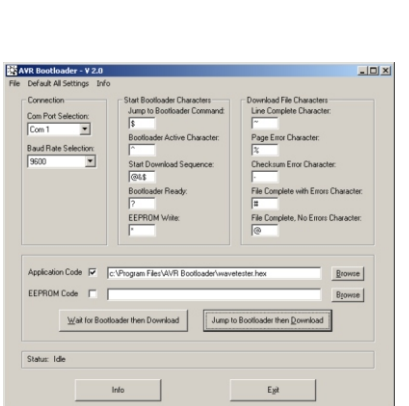

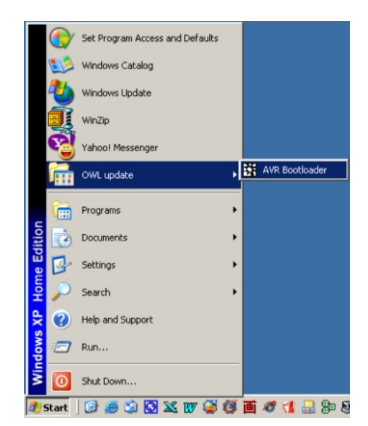